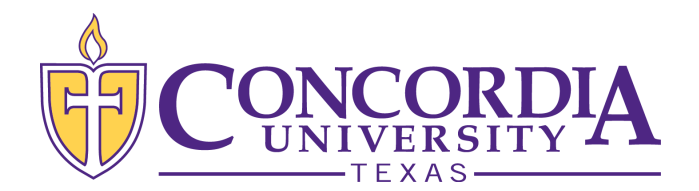

## **Locating Missing Requirements in MyInfo**

## **Please check your MyInfo to view any missing requirements that may affect your financial aid eligibility.**

Please follow the instructions below to view your missing financial aid requirements in MyInfo:

- 1. Click this link: [MyInfo](https://myinfo.concordia.edu/) ([https://myinfo.concordia.edu/\)](https://myinfo.concordia.edu/)
- 2. Select the "Enter Secure Area" link
- 3. Use firstname.lastname and current CTX email password
- 4. Select the "Financial Aid" tab above the "Main Menu"
- 5. Select "Financial Aid Status" under "Financial Aid"
- 6. Select "Financial Aid Year 20XX-20XX" and click "Submit"
- 7. Click on the "student requirements" hyperlink in "You have unsatisfied [student requirements](https://myinfo.concordia.edu/pls/cua/bwrkelig.P_DisplayTabs?aidy_in=1112&tab_type=ER&calling_proc_name=bwrksumm.P_DispSumm) for this aid year."
- 8. This link will direct you to the first tab, "Student Requirements," which lists all financial aid requirements, the status of those requirements and the date they were most recently updated.
- 9. Click on the second tab, "Requirement Messages," to view a detailed explanation of the requirement(s).
- 10. If no requirements are visible under "you have unsatisfied [student](https://myinfo.concordia.edu/pls/cua/bwrkelig.P_DisplayTabs?aidy_in=1112&tab_type=ER&calling_proc_name=bwrksumm.P_DispSumm)  [requirements](https://myinfo.concordia.edu/pls/cua/bwrkelig.P_DisplayTabs?aidy_in=1112&tab_type=ER&calling_proc_name=bwrksumm.P_DispSumm) for this aid year," there may have been an overlap in the receipt and processing of your information and the generation of the report used to send this email.

**These requirements must be satisfied in order to further process your financial aid.** Please contact your Admissions Counselor if you have any questions.